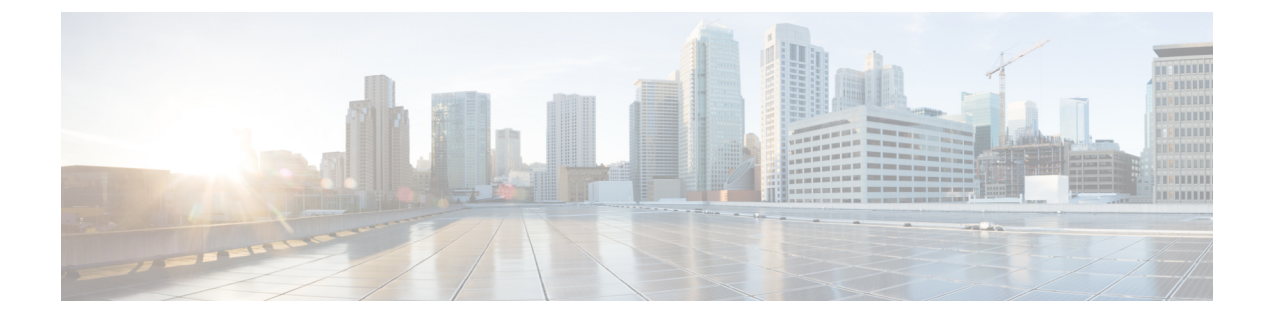

# メンテナンス

- [基本的なリセット](#page-0-0), 1 ページ
- [ネットワーク設定のリセット](#page-2-0), 3 ページ
- [ユーザとネットワークの設定のリセット](#page-2-1), 3 ページ
- CTL [ファイルの削除](#page-3-0), 4 ページ
- [Quality](#page-3-1) Report Tool, 4 ページ
- [音声品質のモニタリング](#page-4-0), 5 ページ
- Cisco IP Phone [のクリーニング](#page-5-0), 6 ページ

# <span id="page-0-0"></span>基本的なリセット

Cisco IPPhone の基本的なリセットを実行すると、電話機にエラーが発生している状態から復旧し たり、各種の設定およびセキュリティ設定をリセットまたは復元したりすることができます。 次の表で、基本的なリセットの実行方法を説明します。 電話機が起動した後は、これらのいずれ かの操作で電話機をリセットできます。 状況に応じて適切な操作を選択します。

表 **1**:基本的なリセットの方法

| 操作 | 操作                                                                                     | 説明                                                                                                    |
|----|----------------------------------------------------------------------------------------|----------------------------------------------------------------------------------------------------|
|    | 電話機の再起動  [サービス (Services) ]、[アプリ<br>たは「ディレクトリ<br>(Directories) 1を押し、次に<br>**#** を押します。 | ユーザ セットアップおよびネットワーク<br>ケーション (Applications) ]、ま セットアップに変更を加えていても、電話<br>機がフラッシュメモリに書き込んでいない<br>場合は、以前に保存された設定にリセット<br>され、その後、電話機が再起動されます。 |

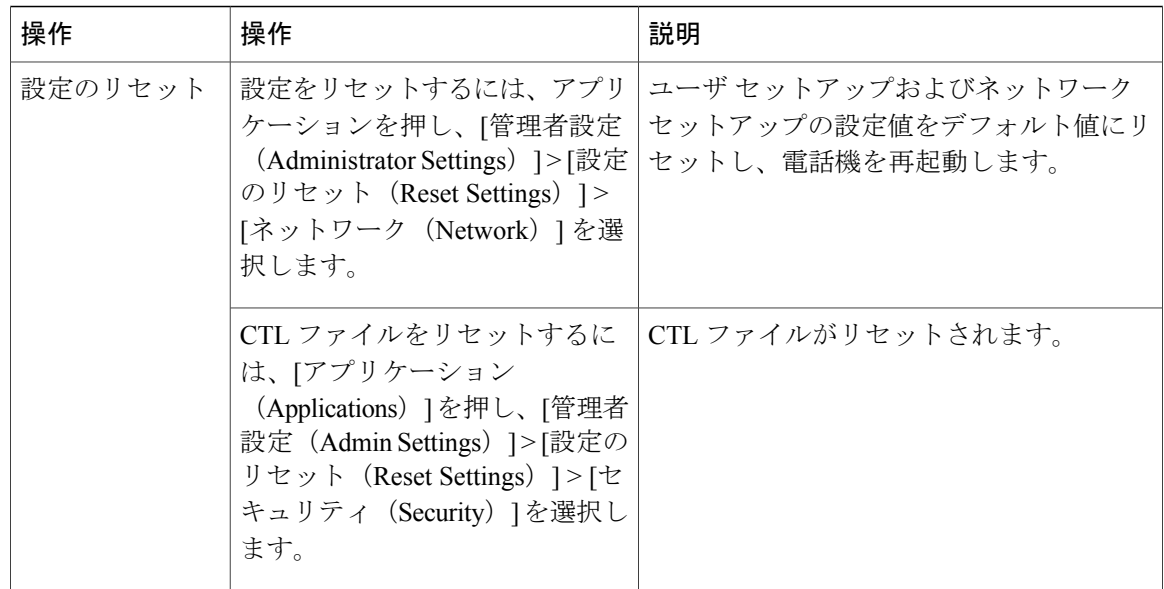

### 電話機のキーパッドからの工場出荷時状態へのリセット

電話機のキーパッドを使用して電話機を工場出荷時のデフォルト設定にリセットするには、次の 手順を使用します。

#### 手順

- ステップ **1** 電話機のプラグを抜きます。
	- PoE を使用している場合、LAN ケーブルを抜きます。
	- 電源キューブを使用している場合、電源キューブを外します。
- ステップ **2** 5 秒間待ちます。
- ステップ **3** # を押したままにして電話機のプラグを再接続します。
- ステップ **4** ミュート ボタンのライトがオフになったら、[123456789\*0#] の順に押します。 これらのボタンを押すと、電話機を工場出荷時の状態にリセットするプロセスが実行されます。
	- 工場出荷時の状態にリセットするプロセスが完了して、メイン画面が表示されるまで、電 話機の電源を切らないでください。 注意

### 電話メニューからすべての設定のリセットを実行する

電話機を工場出荷時の状態にリセットするには、次の手順を実行します。

#### 手順

- ステップ1 [アプリケーション (Applications) ] を押します。
- ステップ2 リセットの設定はすべて、[管理者設定 (Administrator Settings) ]>[設定のリセット (Reset Settings) ] > [すべて (All) ] を選択します。 必要に応じて、電話機のオプションのロックを解除します。

#### 関連トピック

電話機パスワードの適用

# <span id="page-2-0"></span>ネットワーク設定のリセット

ネットワーク設定をデフォルト値にリセットし、電話機をリセットします。 この方法を実行する と、DHCP が電話機の IP アドレスを再設定します。

#### 手順

- ステップ **1** [管理者設定(Admin Settings)] メニューから、必要に応じて、電話機のオプションのロックを解 除します。
- ステップ2 [設定のリセット (Reset Settings) 1>[ネットワークのセットアップ (Network Setup) 1を選択しま す。

#### 関連トピック

電話機パスワードの適用

# <span id="page-2-1"></span>ユーザとネットワークの設定のリセット

ユーザ設定およびネットワーク設定に変更を加えていても、電話機がフラッシュ メモリに書き込 んでいない場合は、以前に保存された設定にリセットされます。

### 手順

- ステップ **1** [管理者設定(Admin Settings)] メニューから、必要に応じて、電話機のオプションのロックを解 除します。
- ステップ2 [設定のリセット (Reset Settings) 1> [デバイスのリセット (Reset Device) 1を選択します。

関連トピック

電話機パスワードの適用

## <span id="page-3-0"></span>**CTL** ファイルの削除

電話機から CTL ファイルのみを削除します。

手順

- ステップ **1** [管理者設定(Admin Settings)] メニューから、必要に応じて、電話機のオプションのロックを解 除します。
- ステップ2 [設定のリセット (Reset Settings) ]>[セキュリティ設定 (Security Settings) ] を選択します。

#### 関連トピック

電話機パスワードの適用

## <span id="page-3-1"></span>**Quality Report Tool**

品質レポートツール (QRT) は、Cisco IP Phone の音声品質と一般的な問題をレポートするツール です。 QRT 機能は、Cisco Unified Communications Manager のインストレーションの一環としてイ ンストールされます。

QRT を使用してユーザの Cisco IP Phone を設定できます。 この設定により、ユーザは [品質のレ ポート (Report Quality) ]を押すことによって、電話機のコールの問題を報告できるようになりま す。 このソフトキーまたはボタンは、Cisco IP Phone が [接続時(Connected)]、[接続時(会議打 診)(Connected Conference)]、[接続時(転送打診)(Connected Transfer)]、または[オンフック (On Hook)] の状態のときにだけ使用できます。

ユーザが[品質のレポート (Report Quality) ]を押すと、問題のカテゴリのリストが表示されます。 ユーザが該当する問題カテゴリを選択すると、このフィードバックが XML ファイルに記録され ます。 実際に記録される情報は、ユーザがどのカテゴリを選択したか、また送信先のデバイスが Cisco IP Phone かどうかによって異なります。

QRT の使用方法の詳細については、『*Cisco Unified Communications Manager Features and Services Guide*』を参照してください。

# <span id="page-4-0"></span>音声品質のモニタリング

ネットワーク内で送受信されるコールの音声品質を測定するために、Cisco IPPhone では隠匿イベ ントに基づいて次の統計メトリックを使用します。DSPは、音声パケットストリーム内でフレー ム損失の部分をマスクするために、隠蔽フレームを再生します。

- フレーム損失率のメトリック:音声フレームの総数に対する隠蔽フレームの比率を示しま す。 直近フレーム損失率は、3 秒ごとに計算されます。
- フレーム損失発生秒数のメトリック:損失フレームが原因でDSPが隠蔽フレームを処理する 場合の処理秒数を示します。深刻な「フレーム損失発生秒数」は、DSPが5 %を超える隠蔽 フレームを再生する秒数です。

(注)

フレーム損失率とフレーム損失発生秒数は、フレーム損失に基づいた主要な測定値です。 フ レーム損失率がゼロの場合は、IPネットワークが損失なく時間どおりにフレームやパケットを 配信していることを示しています。

[コール統計(Call Statistics)] 画面を使用して、Cisco IP Phone から音声品質メトリックにアクセ スできます。また、[ストリームの統計(Streaming Statistics)] 画面を使用してリモートにアクセ スすることもできます。

### 音声品質のトラブルシューティングのヒント

メトリックに大幅な変化が継続的に見られた場合は、次の表の一般的なトラブルシューティング 情報を使用してください。

### 表 **2**:音声品質メトリックの変化

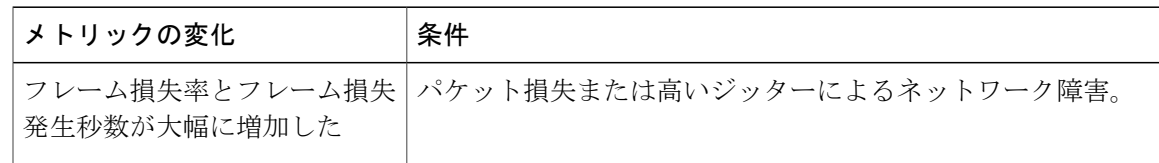

ι

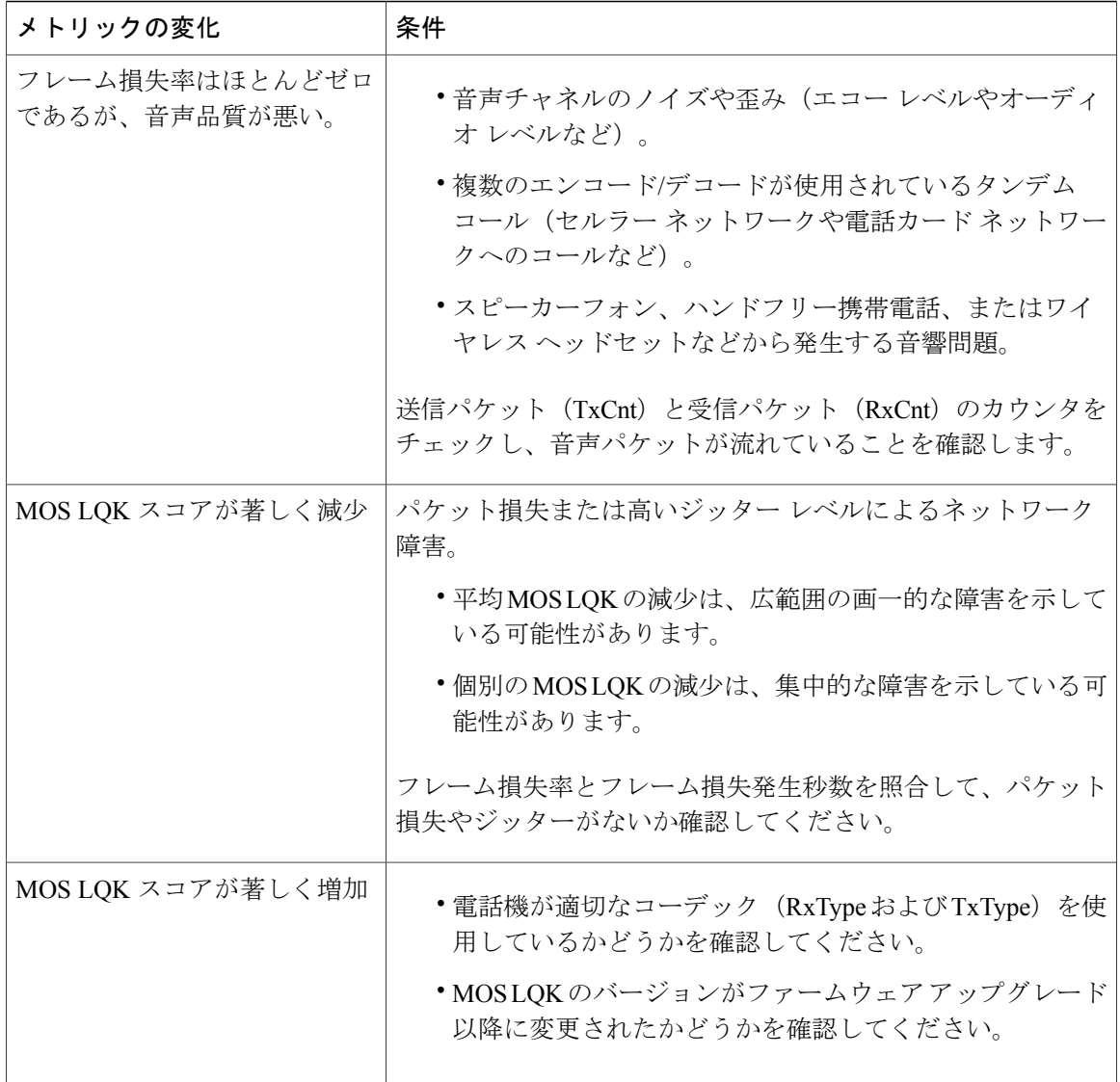

<span id="page-5-0"></span>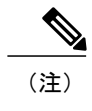

音声品質メトリックでは、ノイズや歪みは考慮されません。フレーム損失だけが考慮されま す。

# **Cisco IP Phone** のクリーニング

Cisco IPPhone をクリーニングするには、必ず乾いた柔らかい布で軽く電話機とスクリーンを拭い てください。液体や粉末を直接電話機に付けないでください。すべての非耐候性の電子機器と同 様に、液体や粉末はコンポーネントを損傷し、障害を引き起こすことがあります。

 $\mathbf{I}$ 

電話機がスリープ モードになっているときは、スクリーンは空白で、選択ボタンは点灯しませ ん。 電話機がこの状態のときはスクリーンをクリーニングできますが、クリーニングを終了する まで電話機のスリープ状態が続くことがわかっている場合に限ります。

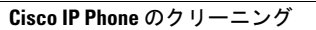

 $\mathbf I$